# R872 Mobile Hotspot

**User Guide** 

# **Table of Contents**

| Intro | oduction                                     | 3  |
|-------|----------------------------------------------|----|
| muc   | Before You Begin                             |    |
|       | · ·                                          |    |
|       | Compatible Operating Systems (OS)            |    |
|       | Package Contents                             |    |
|       | SSID and Security Key                        |    |
|       | Additional Information                       |    |
| Get   | Started                                      |    |
|       | Parts and Functions                          |    |
|       | Home Screen                                  |    |
|       | Data Transfer Volume and Transfer Speed      | 8  |
|       | SIM Card                                     |    |
|       | Battery Use                                  | 12 |
|       | Turn Your Device On and Off                  | 15 |
| Con   | nnect with Wi-Fi (WLAN)                      | 16 |
|       | Wi-Fi (WLAN) Overview                        | 16 |
|       | Activate Wi-Fi (WLAN) Function               | 16 |
|       | Connect Windows PCs with Wi-Fi               | 17 |
|       | Connect Mac Computers with Wi-Fi             | 17 |
|       | Connect iOS devices (iPhone/iPod Touch/iPad) | 18 |
|       | Connect an Android™ Device                   | 20 |
| Hots  | spot Settings                                | 22 |
|       | Launch the Web UI page                       | 22 |
|       | Home                                         | 23 |
|       | Connected Devices                            | 24 |
|       | Settings                                     | 26 |
|       | About                                        | 44 |
|       | Support Tab                                  | 45 |
| App   | pendix                                       |    |
|       | Troubleshooting                              |    |
|       | Specifications                               |    |
|       | Warranty and Service                         |    |
|       | Customer Service                             |    |
|       |                                              |    |

| Trademarks and Copyrights       | 52 |
|---------------------------------|----|
| Safety and Notices              | 53 |
| Safety Precautions              | 53 |
| Important Notice                | 53 |
| Safety and Hazards              | 53 |
| Proper Battery Use and Disposal | 54 |
| Index                           | 55 |

# Introduction

The following topics describe the basics of using this guide and your new mobile broadband device.

# **Before You Begin**

Thank you for purchasing your new R872 Mobile Hotspot!

The following topics explain how best to use this guide to get the most out of your mobile broadband device.

#### **Before Using Your Device**

Read Safety and Notices thoroughly for proper usage.

Accessible services may be limited by subscription contract conditions.

#### **Guide Usage Notes**

Note that most descriptions in this guide are based on your device's default settings at the time of purchase.

#### **Screenshots and Key Labels**

Screenshots and Key labels are provided for reference only. Actual windows, menus, etc. may differ in appearance.

#### **Other Notations**

In the user guide, the mobile broadband device may be referred to either as "mobile broadband device," "hotspot," "device," or "R872."

# **Compatible Operating Systems (OS)**

The table below outlines the compatible operating systems (OS) for your device. Use outside these environments may affect performance. Additional factors (hardware, connected peripherals, installed applications, etc.) may also affect performance.

- For computer support, OS version upgrade information, etc., see the corresponding manufacturer's product support documentation.
- The information for operating system (compatible OS) listed below is the current information for your device sold as of Feb.2016. Check Compatible Operating Systems for the latest information in regards to operating environment.

| Item                              | Description                                         |
|-----------------------------------|-----------------------------------------------------|
|                                   | Windows 7, 8, 10                                    |
| Compatible operating systems (OS) | MacOS 10.5 or later                                 |
|                                   | Android 2.1 or later                                |
|                                   |                                                     |
|                                   | Chrome 36.0 or later                                |
| Compatible browsers               | Internet Explorer 8.0 or later Firefox 3.1 or later |
|                                   | Safari 5.0 or later                                 |
|                                   |                                                     |

# **Package Contents**

See below for details on everything you will find in the box for your R872.

- R872 Mobile Hotspot (Battery and battery cover)
- AC Charger with micro USB
- Get Started Guide

# **SSID** and **Security Key**

Before connecting Wi-Fi devices to your R872, you will need to confirm the WiFi Name and WiFi Password.

- Once your device is completely powered on, shortly press the menu button (power button) 1 time
  for the WiFi Name and twice to obtain WiFi Password specific to your device (Note: when the
  device display is off, the first press wakes up the display.)
  - ❖ You will see the WiFi Name and WiFi Password.

## **Additional Information**

The following list describes additional information useful to know before you begin using your R872.

- Your mobile broadband device accommodates software updates. Always use the latest software.
- Note that connection speeds may drop or connections may be disabled depending on line traffic or connection environments.

# **Get Started**

The following topics give you all the information you need to set up your device and wireless service the first time.

## **Parts and Functions**

Learn your device's primary parts and functions.

#### **Device Layout**

The following illustration outlines your device's primary external features and buttons.

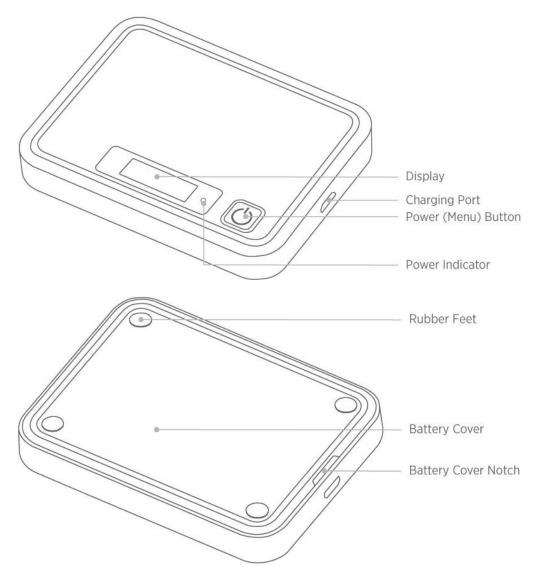

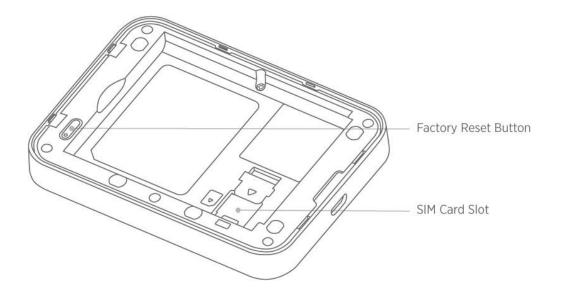

| Part                 | Description                                                                      |
|----------------------|----------------------------------------------------------------------------------|
| Display              | View device status and information                                               |
| SIM card slot        | Install the SIM card.                                                            |
| Charging Port        | Connect the micro USB cable for charging.                                        |
| Battery cover        | Remove the battery cover to remove or insert the battery or SIM card.            |
| Factory Reset Button | Long press to reset your device to its default settings.                         |
| Power (Menu) button  | Long press to toggle power on or off. Short press to navigate device information |

# **Home Screen**

The following topics describe the details of your device's display layout, icons, data usage and information.

#### **Home Screen Layout**

Explore your device's home screen layout.

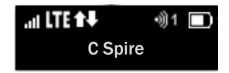

| Part       | Description                                                                                                    |
|------------|----------------------------------------------------------------------------------------------------|
| Status bar | Displays status indicators including connection status, signal strength, devices connected, battery level, and more. |

#### **Status Bar Icons**

The home screen's status bar may feature the following icons, depending on current status.

| Icon | Description                                                                |
|------|----------------------------------------------------------------------------|
| li i | Mobile networks connected                                                  |
| all  | Service signal strength. The more bars, the better service signal received |
| 0    | Out of service area                                                        |
| E:#  | Appears when roaming                                                       |
| ₹2   | The number of connected WLAN devices                                       |
|      | Battery full                                                               |
|      | Battery low                                                                |
|      | No battery. Battery icon blinking (charging required)                      |
| ?    | Invalid SIM                                                                |
| ×    | No SIM                                                                     |
|      | SIM Lock                                                                   |

# **Data Transfer Volume and Transfer Speed**

| Wireless Mode | Maximum Downlink Speed | Typical Downlink Speed |
|---------------|------------------------|------------------------|
| 4G LTE        | 150 Mbps               | 50 Mbps                |

**Note**: Actual speeds depend on several factors, including network conditions.

#### **SIM Card**

The SIM card is an IC card containing your device's phone number and other customer information.

#### Handling a SIM Card

Keep the following in mind when handling a SIM card.

- Customer is responsible for any damage caused by inserting the SIM card in another-brand IC card reader, etc. The company is not responsible in such case.
- Always keep the IC chip clean.
- Wipe clean with a dry, soft cloth.
- Avoid applying labels. May damage the SIM card.
- See instructions included with the SIM card for handling.
- The SIM card is the property of the company.
- The SIM card is replaceable (at cost) in case of loss/damage.
- Return the SIM card to the company when cancelling subscription.
- Returned SIM cards are recycled for environmental purposes.
- Note that SIM card specifications and performance may change without notice.
- It is recommended that you keep a separate copy of information that is stored on the SIM card. The company is not responsible for damages from stored information that is lost.
- Always follow emergency procedures to suspend service if your SIM card or device (SIM card inserted) is lost or stolen. For details, contact Customer Service.
- Always power off the mobile broadband device before inserting or removing the SIM card.

#### Installing / removing a SIM Card

Follow these instructions to insert or remove a SIM card. Remember to power off your device before inserting or removing a SIM card.

1. Press and hold the **Power** key to turn off the device before inserting or removing the SIM card.

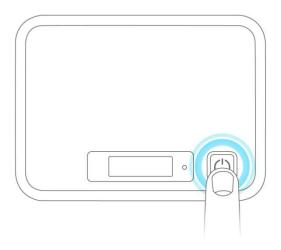

2. Remove the battery cover.

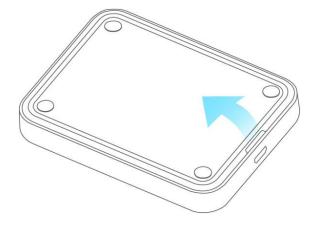

3. Open the SIM card cover.

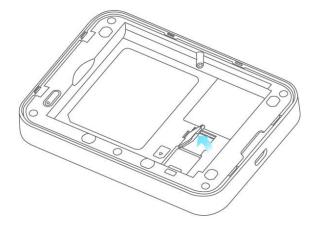

4. Insert the SIM card gently with gold IC chip facing downward

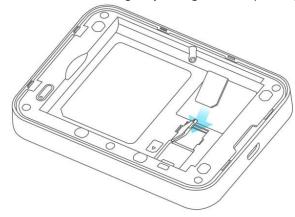

5. Remove the SIM card by gently pressing down and sliding outwards.

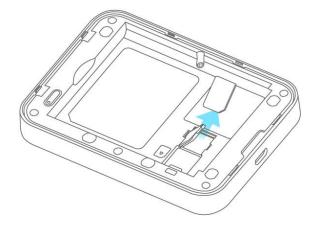

6. Close the SIM card cover and insert the battery.

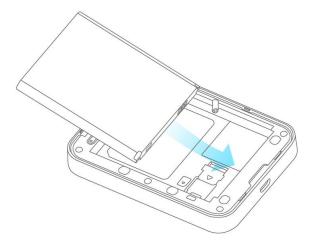

- Align the contacts of the battery with the contacts in the device.
- 7. Attach the battery cover.

# **Battery Use**

The following topics explain how to insert and remove your device's battery.

#### Battery Cautions

**Storage**: Avoid storing or leaving the battery with no charge remaining. Saved information and settings may become lost or changed, or battery may become unusable. Charge once every six months before storing or leaving unused for a long period.

Bulges: Depending on use, bulges may appear near end of battery life. This does not affect safety.

**Replacing the Battery**: The battery is a consumable item. It needs to be replaced if operating time shortens noticeably. Purchase a new battery.

**Cleaning**: Clean soiled terminals between battery and device with a clean, dry cotton swab. Soiled terminals can result in a poor connection and prevent charging, etc.

#### Inserting / Removing the Battery

Follow these instructions to insert your device's battery safely and properly.

1. Press and hold the **Power** key to turn off the device before inserting or removing the battery.

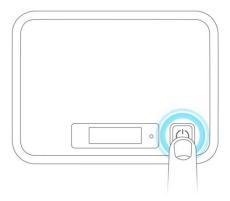

- 2. Remove the battery cover.
- 3. Remove the battery / Insert the battery.

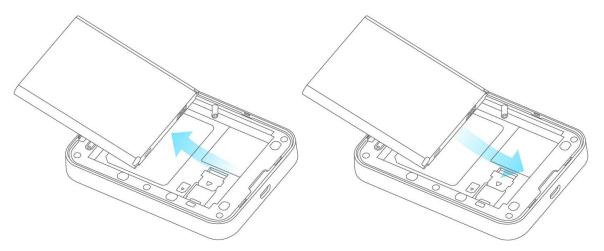

4. Replace the battery cover.

#### **Charge the Battery**

# I Follow these instructions to charge your device's battery using the included AC adapter. Battery Charging Cautions

**Charging Conditions**: Under low temperatures charging performance decreases. Charge in temperatures between 5°C ~ 35°C. Do not charge in places where there is high humidity. USB charging may be unavailable depending on Wi-Fi router temperature.

Use Supplied Accessories: Always use the supplied AC adapter.

**Precaution for Extended Use**: Your device may become hot when used for a long time or while charging, especially in high temperatures. Prolonged contact with skin may cause low-temperature burn injuries.

The R872 and AC Adapter Becoming Warm or Hot: Your device and the AC adapter may become warm while charging. This is not a malfunction. However, stop using them immediately if they become extremely hot; this could indicate a malfunction.

#### **Charge Using the AC Adapter**

Use the supplied AC adapter.

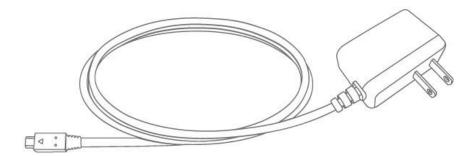

- 1. Plug the AC adapter into an electrical outlet.
  - The indicator light on the power button illuminates red when charging starts. The light turns green when the battery is fully charged. Fully charging a battery may take up to three hours.
- 2. After charging, disconnect the device from the charger.

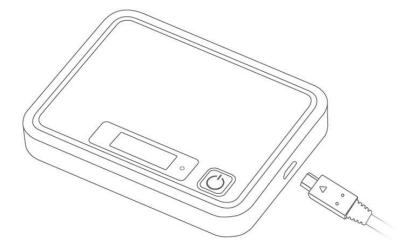

Unplug the AC adapter from the outlet, and remove the micro USB connector from the device.

## **Turn Your Device On and Off**

The instructions below explain how to turn your device on and off, or to restart your device if it cannot be powered on and off using the **Power** button .

#### **Turn Your Device On**

■ Press and hold the **Power** button until the device displays "Welcome".

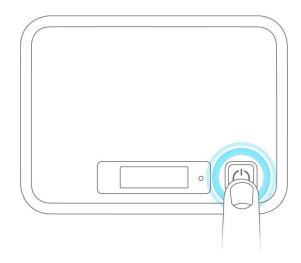

#### **Turn Your Device Off**

Press and hold the **Power** button until the device displays "Goodbye".

#### Restart Your Device

If your device will not turn on or off using the Power button, remove and re-insert the battery (see the section "Inserting / Removing the Battery"), then press and hold the power button again.

Note: Restarting your device does not reset the device settings.

# **Connect with Wi-Fi (WLAN)**

The following topics outline basic features and operations of your device's Wi-Fi (WLAN) connections, including connecting with various OS and device types.

# Wi-Fi (WLAN) Overview

Below are some basics of your device's Wi-Fi (WLAN) function.

#### Wi-Fi (WLAN) Information

- Advanced Settings: Change your devices Wi-Fi (WLAN) settings as required. See Wi-Fi Basic Settings
- Simultaneous Connection: Use your device to connect up to 10 Wi-Fi devices simultaneously.
- Automatic Updates for Optimizing Wi-Fi Connection: When connected by Wi-Fi, connection optimizing settings may be automatically received and updated.

#### Wi-Fi (WLAN) Usage Cautions

For added security, it is recommended that you change the default Wi-Fi network name (SSID) and Wi-Fi password after setting up your device.

#### Wi-Fi (WLAN) Overview

• Your device supports IEEE 802.11 b/g/n standards. Connect Wi-Fi devices (PC, game console, etc.) via Wi-Fi for wireless data transfers.

# **Activate Wi-Fi (WLAN) Function**

Follow the instructions below to activate your device's Wi-Fi function and connect to the Internet via an available 4G LTE connection. Use the Web UI to select a network.

Press and hold the **Power** button until the device displays "Welcome".

Your device's Wi-Fi function activates and automatically connects to the Internet.

#### **Connect Windows PCs with Wi-Fi**

The following topics describe how to connect your device with various versions of Windows PCs via Wi-Fi.

Connect Windows PCs to your device with Wi-Fi.

- 1. Press and hold the **Power** button to power on your R872.
  - ❖ Your device's Wi-Fi function activates and automatically connects to the Internet.
- 2. Activate your PC's Wi-Fi function.
  - The operations depicted are based on Window 10.
  - For other Window versions, consult your PC's operation manual for details on activating Wi-Fi.
- 3. On your PC, select WLAN icon Select your device's Wi-Fi Name (SSID) from the list, and click **Connect**.
- 4. Enter the Wi-Fi password.
  - ❖ The PC connects to your device. The connected status icon on your device will show an additional device has been connected.

# **Connect Mac Computers with Wi-Fi**

Follow the instructions below to connect a Mac computer to your device via Wi-Fi.

Note: The operations depicted are based on Mac OS X 10.10.5

- 1. Press and hold the **Power** button to power on your R872.
  - ❖ Your device's Wi-Fi function activates and automatically connects to the Internet.
- 2. On your Mac, in the Apple menu, click **System Preferences... > Network**.

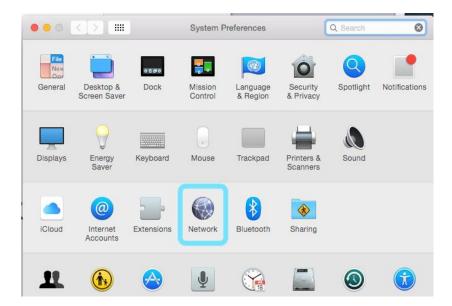

3. Click Wi-Fi > Turn Wi-Fi On.

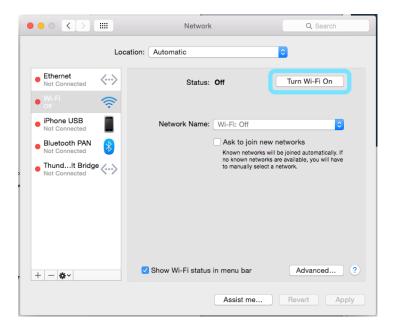

- Your computer's Wi-Fi function activates.
- 4. Select your R872's Wi-Fi Name (SSID) from the Network Name pull-down list.
- 5. Enter the Wi-Fi password in the Password field, check Remember this network, and then click Join.
  - The computer connects to your device. The connected status icon on your device will show an additional device has been connected.

# Connect iOS devices (iPhone/iPod Touch/iPad)

The following topics outline how to connect your iPhone, iPod Touch, or iPad to your device via Wi-Fi.

- 1. Press and hold the **Power** button to power on your R872..
  - ❖ Your device's Wi-Fi function activates and automatically connects to the Internet.
- 2. Select **Settings** > **Wi-Fi**.

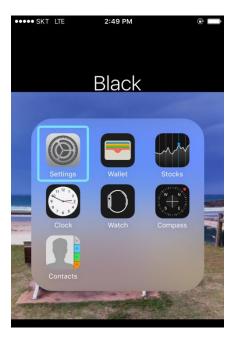

3. Select Turn on Wi-Fi.

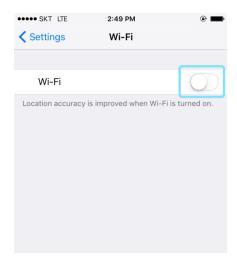

- ❖ The iPhone or iPod Touch's Wi-Fi function activates.
- 4. In the Choose a Network list, tap your R872's Wi-Fi Name (SSID).
- 5. Enter the Wi-Fi password and then tap **Join**.
  - The iPhone or iPod Touch connects to your device. The connected status icon on your device will show an additional device has been connected.

# Connect an Android™ Device

You can share your device's connection with compatible Android devices, such as wireless phones, tablets, and Chromebook computers.

- 1. Press and hold the **Power** button to power on your R872.
  - Your device's Wi-Fi function activates and automatically connects to the Internet.
- 2. On your Android device, from home, select **Menu** > **Settings**.

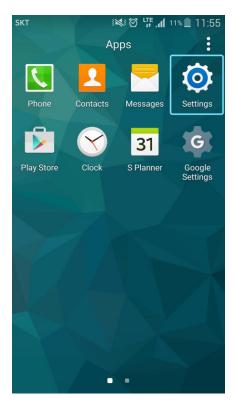

3. Tap or click Wi-Fi.

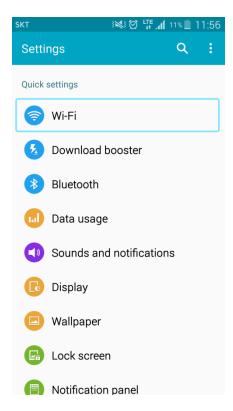

- The Wi-Fi settings menu appears.
- 4. Tap or click the Wi-Fi slider to turn Wi-Fi on.

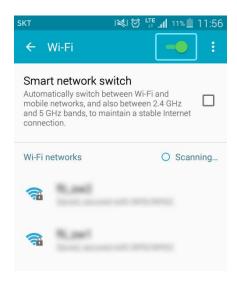

- Wi-Fi is enabled on the Android device.
- 5. Tap or click your R872's Wi-Fi Name (SSID) from the list, and tap Connect
- 6. Enter the Wi-Fi password and then tap or click Connect.
  - The Android device connects to your mobile broadband device. The connected status icon on your device will show an additional device has been connected.

# **Hotspot Settings**

The following topics provide an overview of items you can change using the device **settings** menu accessed through the Web UI.

# Launch the Web UI page

Use the device Web UI in a browser to check or change your R872 settings from a device connected via Wi-Fi.

- 1. Connect your R872 to an external device via a Wi-Fi connection.
- 2. Launch a browser and access the Web UI via http://my.hotspot
- 3. The Web UI launches and displays the main window.
- 4. Log In with the Admin Password.

#### **Admin Log in**

Accessing other menus from the home screen requires admin log in.

Click "**Log in**" on the upper right corner of the main screen to log in. (Clicking other menus on the main screen will prompt the log in page as well.)

Enter the password and click the "Login" button.

The default password is "password". It's recommended to change the password for your security.

- Incorrect passwords are tried 5th times, access will be suspended while 3 minutes.
  - From the device LCD, You can view Admin Password

Admin Password : password

#### **Home**

Check current status of network connection and data usage on the Home page.

From the Web UI, click the **Home** tab.

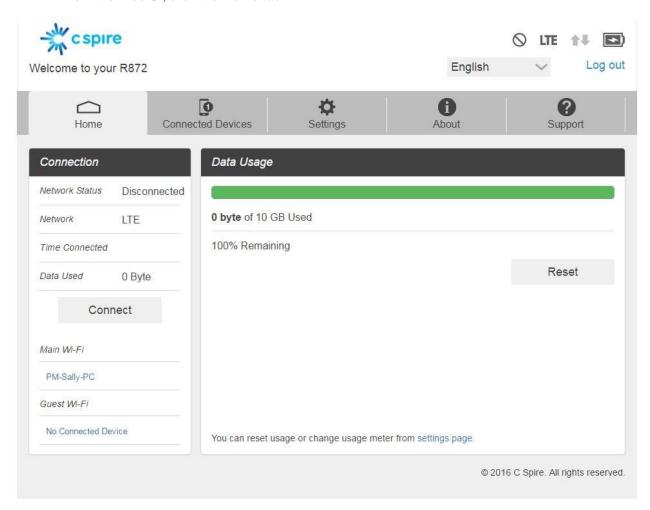

#### Connection

The Connection Status display Network Status, LTE Status, Connection time, current Data Used and Connect control button. Also Wi-Fi connected devices name.

## **Connected Devices**

The Connected Devices tab lets you confirm the names and MAC addresses of devices currently connected to your device and set access permissions.

#### **Check the Connected Devices**

From the Web UI, click Connected Devices > Connected to display the list of connected devices.

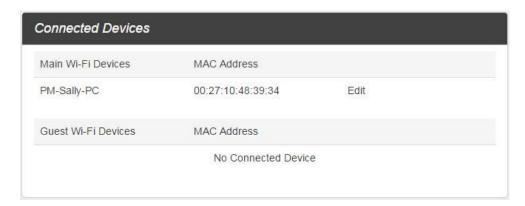

From the device LCD, You can view Wi-Fi enabled devices currently connected to your Hotspot on the display

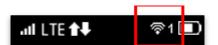

#### **Edit the Connected Device**

- 1. Click the Edit button. A page opens allowing you to edit a Main Wi-Fi Devices.
- 2. You can change a devices name on the Main Wi-Fi Devices.
- 3. To save, click the OK button

#### **Set Access Permissions**

Control user's ability to access main or guest Wi-Fi. Changing this status will immediately update the status of devices listed ability to access Wi-Fi from this device, even if they have the password.

1. From the Web UI, click **Connected Devices** > **Access Permissions**.

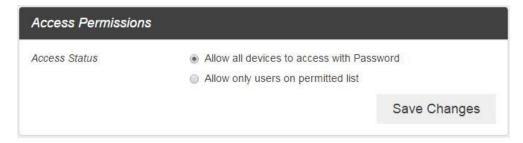

2. Select an access status and then click Save Changes.

#### **Add Permitted Devices**

The Access Permissions menu allows you to restrict access only to specific users, instead of anyone who enters the password. To restrict access in this manner, you need to add permitted users from the menu.

- 3. From the Access Permissions menu, select Allow only users on Permitted list.
  - The Add Devices option will appear onscreen.

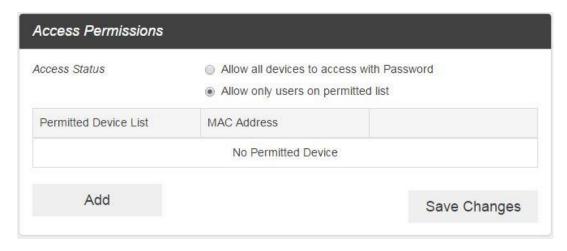

- 4. Click > next to Add Devices to open the Add Devices menu, and then click Add More.
- 5. Enter a Friendly Name (optional) and the MAC address of the permitted device.
  - A sample MAC address might be 00:1D:0F:10:2D:D9.

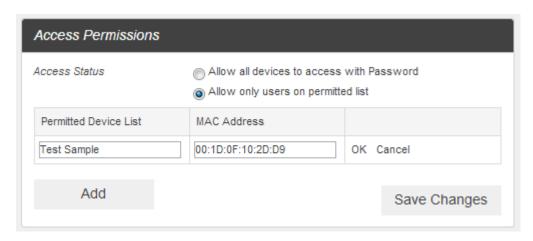

- 6. Click **Add More** to add more permitted devices.
- 7. When you are finished adding permitted devices, click **Save Changes**.
  - ❖ Access to your device will be restricted to the devices in your list.

# **Settings**

Set your device options, including Wi-Fi, Mobile Network, Device and Advance Router.

#### Wi-Fi Basic Settings

Set the basic Wi-Fi settings for your device.

- These advanced settings should only be changed for specific circumstances. Changes to the advanced settings could result in loss of Wi-Fi connection with your devices. Consult your devices' manuals for Wi-Fi specifications.
  - From the Web UI, click **Settings** > **Wi-Fi** > **Basic** to display the basic wireless network parameters.

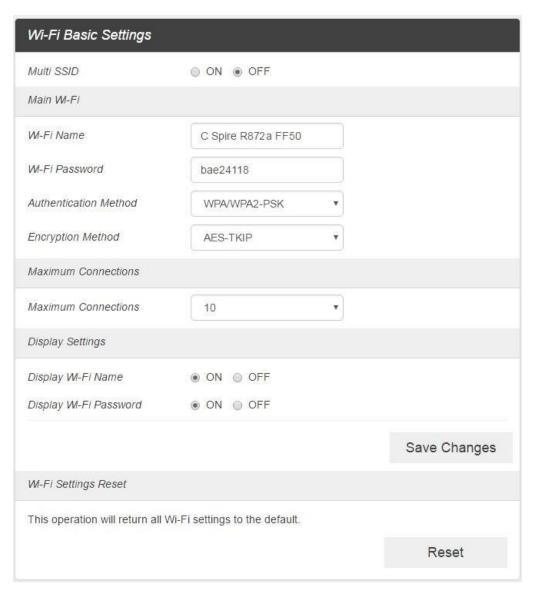

- Multi SSID: Select ON if you like to set up a separate guest Wi-Fi network. Your R872 will broadcast two Wi-Fi Names.
  - ❖ If ON is selected for Multi SSID, Guest Wi-Fi menu will appears below Main Wi-Fi part. And Main Wi-Fi shared Maximum Connections with Guest Wi-Fi. And selected Off, Guest Wi-Fi menu will disappears.

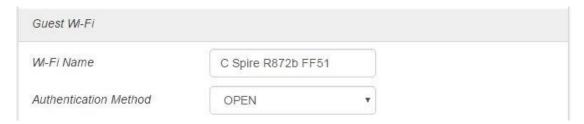

- **Wi-Fi Name**: Service Set Identifier (SSID). To change it, enter a string less than 32 characters as the name for your wireless local area network (WLAN).
- **Wi-Fi Password**: To change, enter the new Wi-Fi password. The password needs to be at least 8 characters long.
- Authentication Method: Use this setting to select the desired type of Wi-Fi security used to
  encrypt the wireless network. WPA2 is the latest and most secure method and should be
  used whenever possible..
  - Open : Authentication and encryption won't be performed. There are risks that private info will be intercepted or network will be used by unauthorized individuals
  - **SHARED**: Authentication via Shared Key protocol.
  - ❖ WPA2-PSK: WPA-PSK is the securer version of WPA with implementation of the 802.11i standard.
  - ❖ WPA-PSK/WPA2-PSK: Apply both the WPA-PSK and WPA2-PSK scheme.
- Encryption Method: Use this setting to select the desired type of Encryption Method used to encrypt the wireless network Advanced Encryption Standard (AES) is the latest and most secure encrypt the wireless network. Advanced Encryption Standard (AES) is the latest and most secure option and should be used whenever possible..
- Maximum Connections: Choose the maximum number of the devices which connect to your device simultaneously.
- Display Wi-Fi Name: If ON is selected, the Wi-Fi Name will be displayed on your R872 device display menu.
- Display Wi-Fi Password: If ON is selected, the Wi-Fi password will be displayed on your R872 device display menu.

- Save Changes: Select your desired setting from the Authentication, Wi-Fi password and/or available Wi-Fi connections drop down menu(s) and click Save Changes whenever you make a change to save the new setting.
- Wi-Fi Settings Reset: Click the Reset button to reset all Wi-Fi settings to the default.

#### Wi-Fi Advanced Settings

1. From the Web UI, click **Settings** > **Wi-Fi** > **Advanced**.

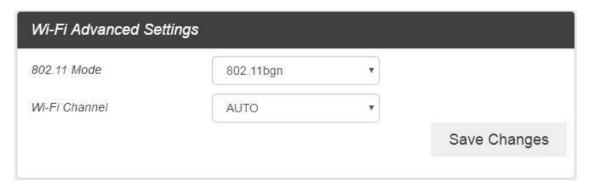

- **802.11 Mode**: Use this setting to change the Wi-Fi mode. The wireless network technology used. 802.11g+ 802.11b + 802.11n is most compatible, allowing both 802.11b,802.11g,and 802.11n devices to connect to the wireless network..
- 2. Click Save Changes to save your settings.

#### **Mobile Settings**

1. From the Web UI, click **Settings** > **Mobile Network** > **Mobile Settings**. The Mobile Settings page is shown in the following figure.

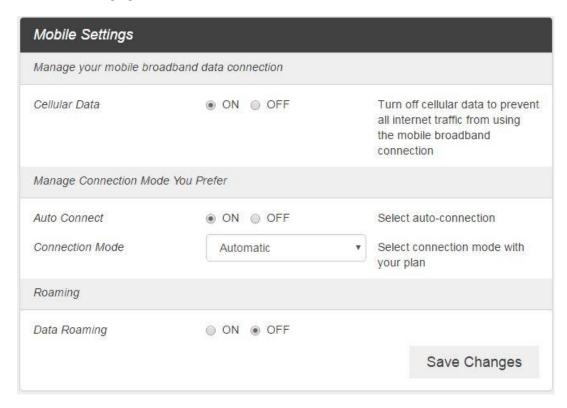

- **Cellular data**: Turn Cellular data on or off. Turn it OFF to prevent all Internet traffic from using the mobile broadband connection.
- Auto Connect: Turn Auto Connect on or off. And select connection mode with your plan.
- Roaming: Turn Roaming on or off.
- 2. Click Save Changes to save your settings.

#### APN

■ From the Web UI, click **Settings** > **Mobile Network** > **APN**. The default APN parameters are shown in the following figure. You can use the default APN to connect to the Internet. You can also add new APNs.

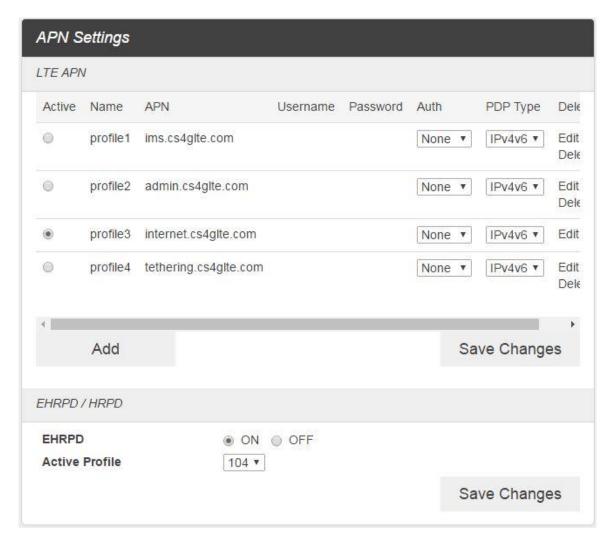

- To add a new APN, follow the steps below:
- 1. Click **Add** to access the following page.

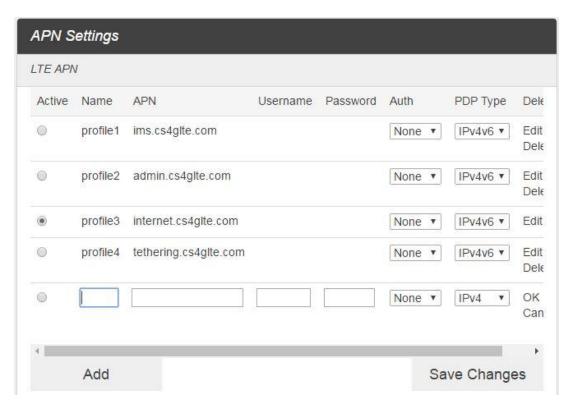

2. Enter the related parameters as described in the following table.

| Parameters     | Description                                                                                                    |
|----------------|----------------------------------------------------------------------------------------------------|
| Name           | Type the profile name.                                                                                                    |
| APN            | Type the APN string.                                                                                                    |
| User name      | User name is used to obtain authentication from the ISP when the connection is established.                                                                                                    |
| Password       | Password is used to obtain authentication from the ISP when the connection is established.                                                                                                    |
| Authentication | Password Authentication Protocol (PAP) provides a simple method without encryption for the peer to establish its identity using a 2-way handshake. Challenge-Handshake Authentication Protocol (CHAP) is used to periodically verify the identity of the peer using a 3-way handshake. |
| PDP Type       | PDP type is used to obtain IP address type from the ISP when the connection is established. IPv4v6 is used to get both IPv4 and IPv6. IPv4 or IPv6 is used to get each type only.                                                                                                    |

3. Click Save to add the new APN.

#### Additional APN Options

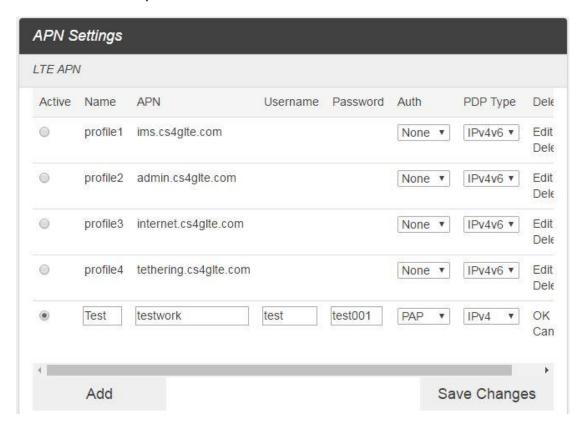

- To activate the new APN, check the circle in front of it and then click **Save Changes**.
- To edit the new APN, click **Edit**, change the settings, and then click **Save**.
- To delete the new APN, click **Delete**.

Note: The default APN cannot be edited or deleted.

#### SIM

■ From the Web UI, click **Settings** > **Mobile Network** > **SIM**. The SIM PIN lock is disabled by default. You can enable it by entering SIM PIN.

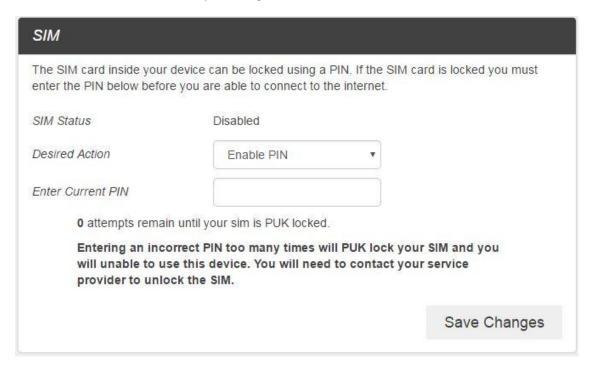

■ Enter the SIM PIN and press "Save Changes". The SIM Status will be changed to Enabled. Once the SIM PIN Lock is enabled, you need to enter SIM PIN to connect to the mobile broadband network each time you power on your R872.

**Note**: If you enter the wrong SIM PIN three times, your SIM will be disabled permanently until you enter the PUK code from your service provider.

#### Advanced

■ From the Web UI, click **Settings** > **Mobile Network** > **Advanced** to set the mobile network advanced settings on this interface.

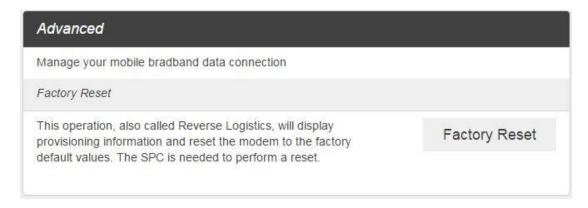

Factory Reset: Click Factory Reset to reset the modem to the factory default value.

#### **Device**

The Device settings menu lets you set display brightness, manage account password, update software, back up, restore and check system log.

#### **Preferences**

1. From the Web UI, click **Settings** > **Device** > **Preferences**. You can set the display timeout on this page.

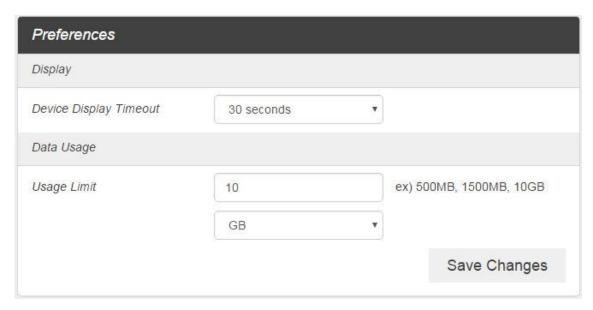

- **Display Timeout**: Select a timeout time from the drop-down list. Your R872 display turns off after this timeout period if there is no menu button action.
- Data Usage: If you set maximum packet bytes that you want, maximum bytes of usage is changed in home page.
- 2. Click Save Changes to save your settings.

#### Web Interface

1. From the Web UI, click **Settings** > **Device** > **Web Interface**. You can manage your Web UI admin password on this page.

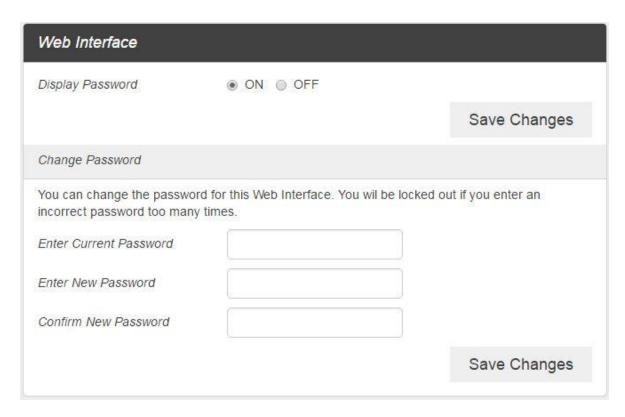

 Display Password: If ON is selected, the Web Interface admin password is displayed on your R872 device display menu.

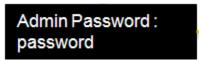

- Change Password
  - o **Current Password**: Enter the current password.
  - o **New Password**: Enter the new password.
  - o Confirm New Password: Enter the new password again.
- 2. Click Save Changes to save your settings.

#### **Software Update**

1. From the Web UI, click **Settings** > **Device** > **Software Update**. You can update the software on this page.

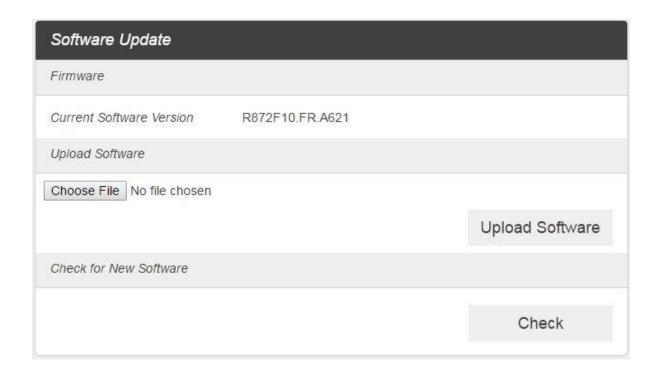

- 2. Read the onscreen options and click the update you would like to initiate.
  - **Upload Software**: If you have a new software file provided by your service provider, you can select the file and update your R872 manually by pressing Update Software button.

### **Backup and Restore**

■ From the Web UI, click **Settings** > **Device** > **Backup and Restore** to access menus to back up your device settings to your computer, restore from the backup and restore your device to its factory default settings.

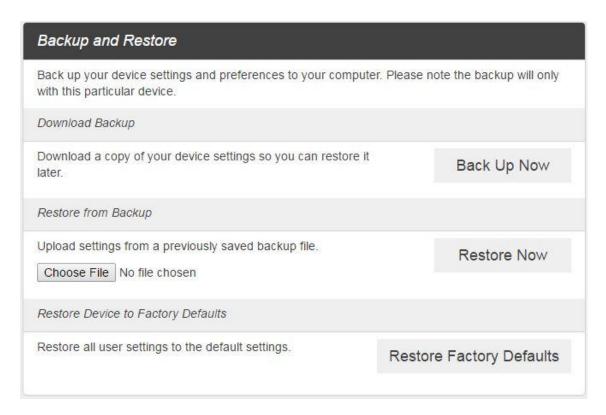

To back up your device settings to your computer, follow the steps below:

- 1. Click Back Up Now.
- 2. Click **Save** on the pop-up window.
- 3. Choose a location on your computer to save the backup file.
- 4. Click Save.

To restore from the backup, follow the steps below:

- 1. Click **Choose File** to select the backup file in your computer.
- 2. Click Restore now.

To restore your device to its factory default settings, follow the steps below:

- 1. Click Restore factory default.
- 2. Click Yes to confirm the command.

### System Logs

■ From the Web UI, click **Settings** > **Device** > **System logs**, and then click **Download logs** to download the system logs on this page.

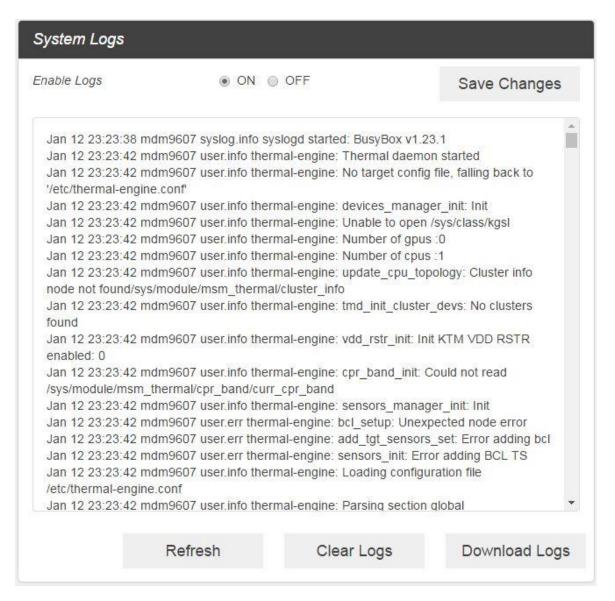

**Note**: System logs are used for engineering purposes by your service provider. Keep it OFF during regular usage of your device.

#### **Advanced Router**

### **LAN Settings**

 From the Web UI, click Settings > Advanced Router > LAN Settings to display the router information shown in the following figure.

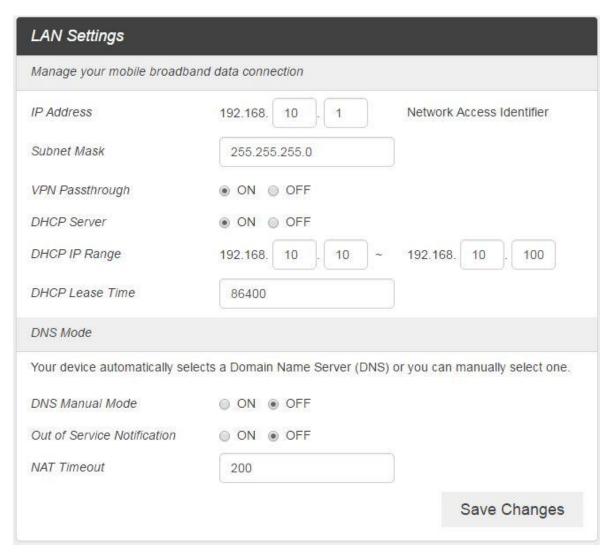

- IP Address: IP address for Web User Interface.
- Subnet Mask: Subnet mask for the IP address.
- VPN passthrough: VPN passthrough must be enabled if you want to allow VPN tunnels to pass through your device's firewall.
- DHCP Server: Enable or disable DHCP Server function.
- DHCP IP Range: Allocate begin and end IP address for IP Range.

- DHCP Lease Time: Define how long the leased IP address will be expired. The new IP address will be relocated after the IP address is expired.
- DNS manual mode: Turn DNS manual mode on or off.
- **NAT Timer**: Set TCP NAT time.
- 2. Click **Save Changes** to save your settings.

#### **Firewall**

1. From the Web UI, click **Settings** > **Advanced Router** > **Firewall**. You may set up firewall rules to protect your network from virus and malicious activity on the Internet.

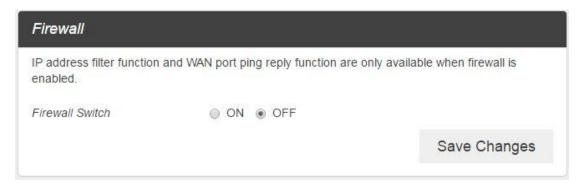

■ IP Address Filtering

To set IP Address Filtering rules, follow the steps below:

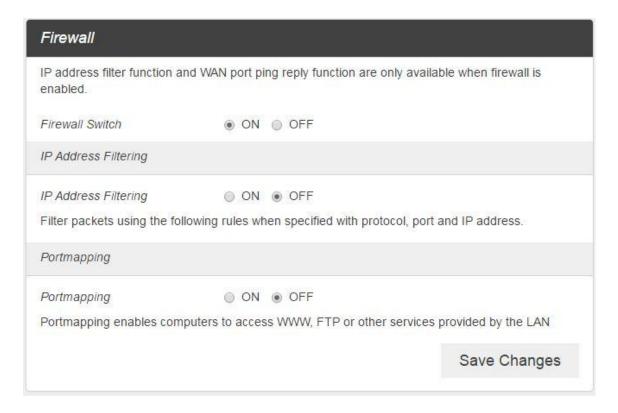

- 1 Turn on the Firewall Switch.
- 2 Turn on the IP Address Filtering.
- (3) Click Add.

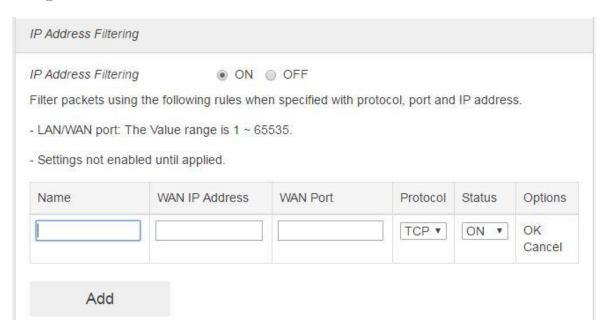

4 Enter the related parameters as described in the following table.

| Parameters     | Description                                               |
|----------------|-----------------------------------------------------------|
| Name           | Enter a name for the rule.                                |
| WAN IP address | Enter the WAN IP address.                                 |
| WAN port       | Set the WAN port.                                         |
| Protocol       | Set which protocol will be used for filtering.            |
| Status         | Set how to handle the packet if it matches with the rule. |

⑤ Click **Save Changes** to add the new filtering rule.

## Portmapping

To set portmapping rules, follow the steps below:

- 1 Turn on the Firewall Switch
- ② Turn on the Portmapping.
- 3 Click Add

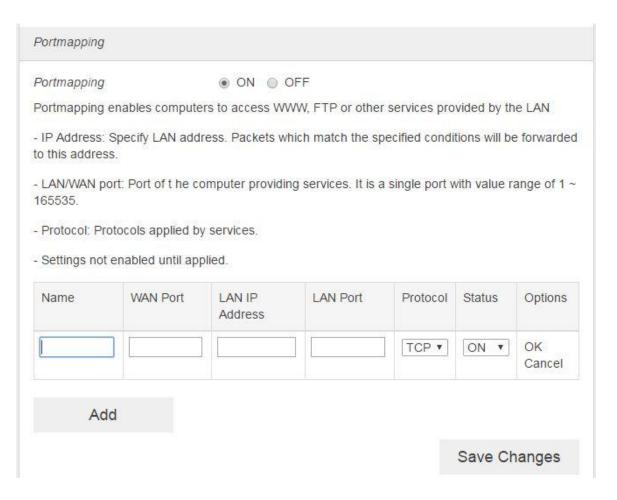

4 Enter the related parameters as described in the following table.

| Parameters     | Description                                               |
|----------------|-----------------------------------------------------------|
| Name           | Enter a name for the rule.                                |
| WAN port       | Set the WAN port.                                         |
| LAN IP address | Enter the LAN IP address.                                 |
| LAN port       | Set the LAN port.                                         |
| Protocol       | Set which protocol will be used for filtering.            |
| Status         | Set how to handle the packet if it matches with the rule. |

2. Click **Save Changes** to save your settings.

## **About**

Show your device's connection information, firmware information, WWAN information, Wi-Fi details and device information.

From the Web UI main screen, Click the **About** tab to view the available information.

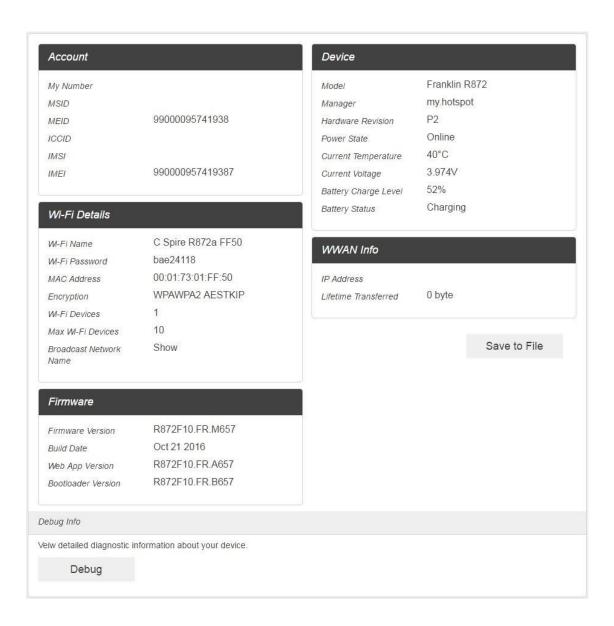

# **Support Tab**

Obtain support information on this interface.

■ From the Web UI main screen, click the **Support** tab to view the available options.

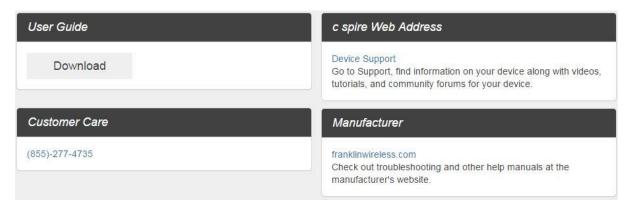

# **Appendix**

The following topics cover items such as troubleshooting, device specifications, applicable warranty and service information, customer service contacts, and applicable trademark and copyright notices.

## **Troubleshooting**

When properly installed, your device is highly reliable product. If you are having problems, consult this list of common problems and their solutions.

#### **Problems and Solutions**

No service is available, or, I get a "No Services" message.

- Reorient your device. Inside of a building or near a structure that maybe blocking the signal, change the position or location of the device. For example, try moving your device close to a window.
- You are outside the service coverage area, or there may be a problem with your account.
- From device LCD

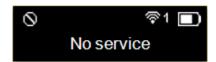

The device has no power, or the LED indicator does not come on when the power button is pressed.

- Make sure the battery is properly seated in the device.
- Make sure the battery is fully charged. Plug in the AC charger for at least four hours.

#### I forgot my password.

- Reset the device to factory defaults using the master reset button. Hold the button down for three seconds to reset your router hardware and for three seconds to reset both your router hardware and your device software. (Check the master reset button on Parts and Functions > Device Layout)
- You can also connect your device to an electrical outlet using the AC adapter and go to the operating system (http://my.hotspot) to view your security code.

#### I cannot connect to my device.

- Make sure your Windows Wi-Fi adapter/Mac Wi-FI is turned on.
- (Refer to your computer's Help if you need assistance.)

- Open your wireless network connection list:
  - 1. Windows: Right-click icon and select View Available Networks.

- Or -

Mac: Pull down list from Wi-Fi icon.

2. Windows: Click Connect.

– Or –

Mac: Select the network name.

3. When your device is connected to the network, the Wi-Fi connected device icon displayed on LCD Screen.

#### My network does not appear in the wireless network list.

- Verify that your device's LCD doesn't display Wi-Fi connected device icon.
- Windows: Click Refresh Network List on the left side of the Wireless Network Connection screen. If that does not work you can try the following:
  - 1. Open Network Connections.
  - 2. Right-click Wireless Network Connection and select Properties.
  - 3. Click the Wireless Networks tab.
  - 4. Delete any unused wireless connections from the Preferred Networks list and click OK.
  - 5. Restart your computer.
- Mac: Click the AirPort icon and select Turn Wi-Fi Off. Then click it again and select Turn Wi-Fi On.

#### I see the network name but cannot connect to my device.

 Check the Wi-Fi Name, Wi-Fi Password in your connection profile. If any of these are incorrect, you will not be able to connect to the network

#### How do I disconnect from the network?

- 1. Open your device's landing page.
- 2. Log in as the administrator if you have not already done so.
- 3. Click Disconnect.

### How can I find out how many users are connected to my device?

See the device's LCD. The number of clients (users) currently connected to your device is in the Wi-Fi connected device icon at the top of the LCD. You can also see the number of clients currently connected on the Connected Devices page on Web UI.

#### Where can I find information about Internet connectivity and my Wi-Fi setup?

Open the Settings page on Web UI.

#### How do I check the model number and firmware versions of my device?

Open the About page on Web UI.

#### How can I check the battery level of my device?

- From the Web UI: Open the About. You can find Device sector, there are Battery Charge Level.
- On the device: Battery icon displayed at the top of the LCD Screen,

#### How do I check the available space on the Nano-SIM card?

 Open the Web UI. Open Settings > Mobile Network > SIM page and see the SIM Card status information.

#### How do I turn off my device?

 Press and hold the power button for three seconds until the LCD turns off. Your device is connected to the AC adapter and being charged.

#### What is the default administrative/login password?

password

#### How do I access information on the Wi-Fi network and Wi-Fi clients?

 Open the WebUI and choose Settings > Wi-Fi > Basic and see the current Wi-Fi Network and Wi-Fi Clients information.

#### I am having trouble connecting to my office VPN.

 Open the WebUI and choose Settings > Advanced Router > LAN Settings. Select the VPN Passthrough ON checkbox and click Save Changes.

#### Using the Factory reset button

- Your device comes with a factory reset button that allows you to return it to its factory default state.
- The factory reset button is accessed through an opening labeled "RESET" on the back cover of the device. You need a paperclip or similar object to press the button.

#### Note: To reset both the router hardware and the device software to the original factory settings:

1. Make sure your device is powered on.

- 2. Remove the back cover and locate the opening on the back of the device labeled "RESET."
- 3. Insert a paper clip in to the hole and hold the button down for three seconds until the displayed "Factory Reset Restarting...".
  - Your list of wireless networks will now show the original default network when you first configured your device.
  - Connect to your device again and reconfigure it. You will need to use the original password ("password") to complete the setup and assign a new unique password.

## **Specifications**

The following tables list the specifications for the mobile broadband device, the AC charger, and the materials.

## **Mobile Broadband Device Specifications**

| Item                    | Description                        |
|-------------------------|------------------------------------|
| Model name              | R872 Mobile Hotspot                |
| Dimensions <sup>1</sup> | 12.5mm (H) x 90.1mm (W) x 67mm (D) |
| Weight                  | 97g                                |
| Interface               | Web UI                             |
| Power consumption       | Normal state: 1.26 Watts           |
|                         | Max state : 2.52 Watts             |
| Operating system        | Linux OS                           |
| Frequency               | LTE B13                            |
|                         | DL: 746 ~ 756 MHz                  |
|                         | CDMA BC0                           |
|                         | DL: 869 ~ 894 MHz                  |
|                         | CDMA BC1                           |
|                         | DL: 1930 ~ 1990 MHz                |
|                         | WIFI(B/G/N)                        |
|                         | 2412MHz ~ 2462MHz                  |

| Item                                       | Description                             |
|--------------------------------------------|-----------------------------------------|
| Compatible networks                        | LTE category 4 / Wi-Fi IEEE802.11 b/g/n |
| Charging time <sup>2</sup>                 | 4 hours 20 minutes                      |
| Continuous standby time <sup>3</sup>       | 26 hours                                |
| Continuous communication time <sup>3</sup> | 6 hours @ Tx pwr 10dBm                  |
| Communication speed                        | LTE category 4                          |
|                                            | DL: 150Mbps                             |
|                                            | UP : 50Mbps                             |

<sup>&</sup>lt;sup>1</sup> Approximate values

## **AC Charger Specifications**

| Item                      | Description     |
|---------------------------|-----------------|
| Rated input voltage       | 100-240Vac      |
| Operating range           | 90-264Vac       |
| Rated input frequency     | 50/60Hz +/- 3Hz |
| Nominal dc output voltage | +5.0V (±5%)     |
| Rating load current       | 1.0A            |

## **Materials Specifications**

| Parts   | Materials/Finishing  |
|---------|----------------------|
| A cover | PC(Black),SF coating |
| B cover | PC(Black)            |

<sup>&</sup>lt;sup>2</sup> Varies by ambient temperature, battery usage, etc.

<sup>&</sup>lt;sup>3</sup> Varies by environment, signal conditions, etc.

| Parts         | Materials/Finishing                        |
|---------------|--------------------------------------------|
| Battery cover | PC(Black),SF coating                       |
| A deco        | PC(Black),UV(Gloss 80%)                    |
| Power key     | PC(Milky White),Spray(Black),UV(Gloss 80%) |
| LCD Bracket   | PC(Black)                                  |
| Rubber feet   | Silicon(Black)                             |

## **Warranty and Service**

The following topics outline your device's warranty and service information.

### Warranty

Your device purchase includes Warranty.

- Confirm shop name and purchase date.
- Read contents of Warranty and keep it in a safe place.
- Check warranty period in the Warranty.

#### **Services**

Before submitting your device for repairs, contact Customer Service or General Information; be prepared to describe problem in detail.

- During the warranty period, repairs will be made under the terms and conditions described in the Warranty.
- After the warranty period, repairs will be upon request; if said repairs can be made, you will be charged for them.

## **Customer Service**

For mobile broadband device or service information, call general information. For repairs, call customer assistance.

### **C Spire Customer Service**

You can reach C Spire Customer Service online or by calling.

- Sign in to your account at http://www.cspire.com/cms/wireless/my-cspire/
- Call 1-855-CSPIRES (277-4735)

## **Trademarks and Copyrights**

The names of companies, products, and services used in this guide are registered trademarks or trademarks of the respective companies.

• Franklin Wireless logo is trademarks or registered trademarks of Franklin Wireless Corporation in US. Copyright © 2016 Franklin Wireless Corporation. All rights reserved.

# **Safety and Notices**

The following topics address important safety precautions, general notes, and required RF exposure information for your mobile broadband device.

## **Safety Precautions**

The following topics outline important safety precautions that must be observed when using your device.

### **Important Notice**

Due to the nature of wireless communications, transmission and reception of data can never be guaranteed. Data may be delayed, corrupted (i.e., have errors) or be totally lost. Although significant delays or losses of data are rare when wireless devices such as the Pocket Wi-Fi are used in a normal manner with a well-constructed network, your device should not be used in situations where failure to transmit or receive data could result in damage of any kind to the user or any other party, including but not limited to personal injury, death, or loss of property. C Spire accepts no responsibility for damages of any kind resulting from delays or errors in data transmitted or received using your device, or for failure of your device to transmit or receive such data.

### **Safety and Hazards**

Do not operate your device under the following conditions.

- In areas where blasting is in progress
- Where explosive atmospheres may be present
- Near medical equipment
- Near life support equipment, or any equipment that may be susceptible to any form of radio interference.

In such areas, your device MUST BE POWERED OFF. Your device can transmit signals that could interfere with this equipment.

Do not operate your device in any aircraft, whether the aircraft is on the ground or in flight. In aircraft, your device MUST BE POWERED OFF. When operating, your device can transmit signals that could interfere with various onboard systems.

Note: Some airlines may permit the use of cellular phones while the aircraft is on the ground and the door is open. Your device may be used at this time.

The driver or operator of any vehicle should not operate the device while in control of a vehicle. Doing so will detract from the driver or operator's control and operation of that vehicle. In some jurisdictions, operating such communications devices while in control of a vehicle is an offense.

## **Proper Battery Use and Disposal**

Follow these guidelines to ensure safe and responsible battery use.

- Do not open, disassemble, puncture, crush, bend, or shred.
- Do not expose to water or other liquids, fire, explosion, or other hazards.
- Use the battery only in the Pocket Wi-Fi.
- If using with a charger, use only the AC charger supplied with your device.
- Do not short circuit the battery.
- When replacing a battery, use the same model of battery that was supplied with your device.
- Follow local regulations when disposing of a used battery.
- Avoid dropping your device or the battery. If dropped and you suspect damage, take it to a service center for inspection.
- Battery usage by children should be supervised.

Note: Improper battery use may result in a fire, explosion, or other hazard.

## Index

Android Device Insert, 10 Connect Wi-Fi, 20 Specifications Battery AC charger, 51 Charge, 13 Materials, 51 Install, 12 Mobile broadband device, 49 Customer Service, 52 SSID, 5 Data Transfer Speed, 8 Status Bar Icons, 8 Device Layout (illustration), 6 Transfer Speed, 8 Home Screen, 7 Troubleshooting, 46 Mac Turn Device Off, 15 Connect Wi-Fi, 17 Turn Device On, 15 Network Name, 5 USIM Card, 9 Operating System, 4 Insert, 10 OS, 4 Warranty, 51 Wi-Fi Package Contents, 4 Power Key, 7 Activate, 16 Power Off, 15 Connect Mac, 17 Power On, 15 Overview, 16 Safety Precautions, 53 Wi-Fi Network Name, 5 **WLAN** Security Key, 5 Services, 52 Activate, 16 Settings, 22 Overview, 16 SIM Card, 9